# Samtykke tvang og makt i Profil

- Opprette samtykkekompetanse vurdering i Profil
- Opprette eller evaluere tvangsvedtak
- Oversikt mal navn og innhold i postjournal
- Dokumentasjon i tiltaksplan og bruk av rapporter
- Dokumentasjon ved skadeavvergende tiltak i nødssituasjoner

# Opprette samtykkekompetansevurdering i profil

1. Start med å finne aktuelle bruker, dobbeltklikk på navn.

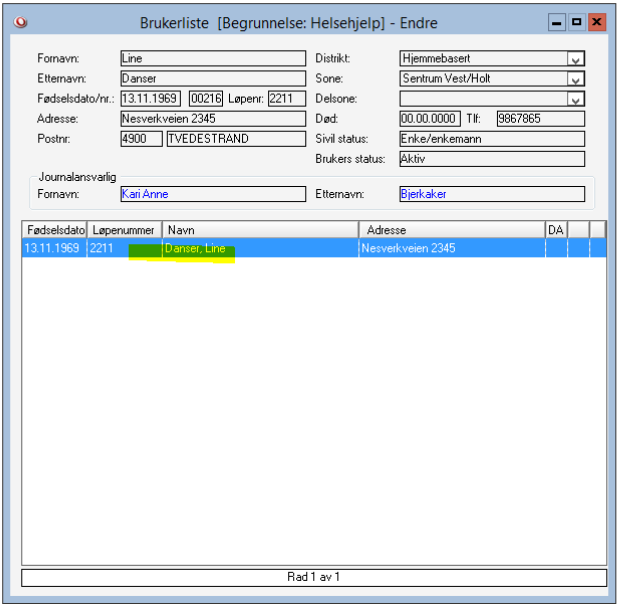

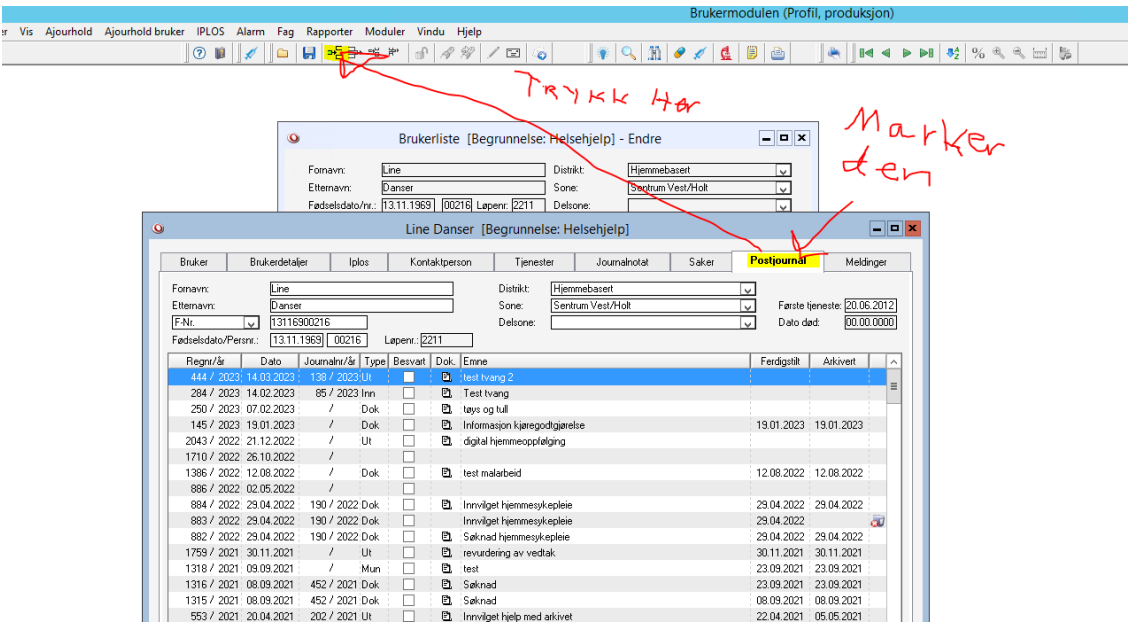

2. Marker «postjournal» og trykk på «sett inn»

- 3. Fyll inn egen initialkode i feltet «saksbehandler» og trykk på «tab» tasten på tastaturet. Da får du opp navnet ditt som under (her har jeg brukt Lars T. som eksempel).
- 4. På «type» velg utgående

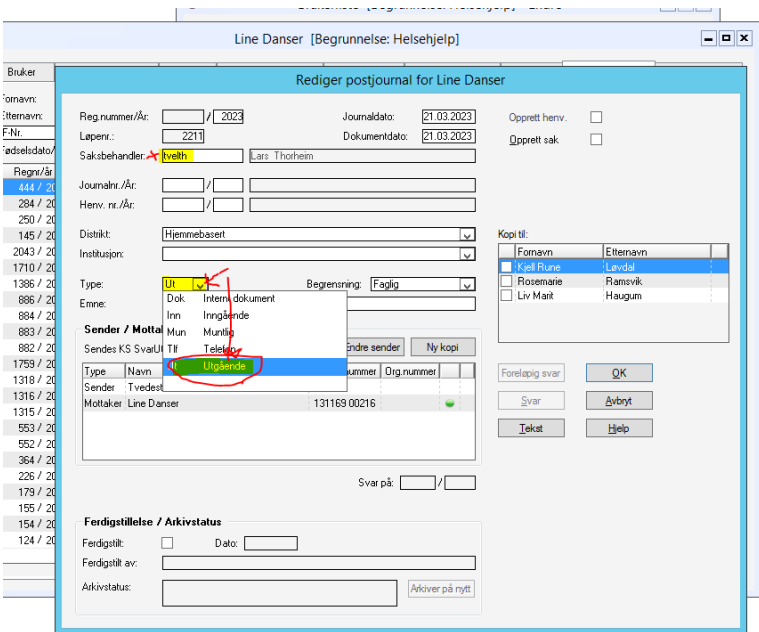

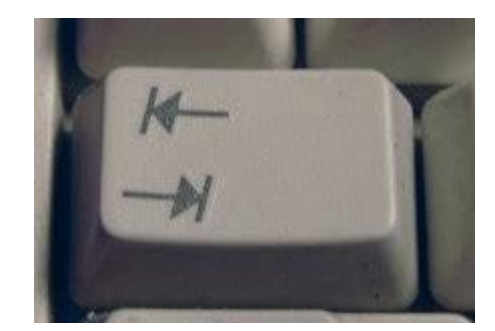

5. Velg riktig distrikt (her er sykehjem brukt som eksempel)

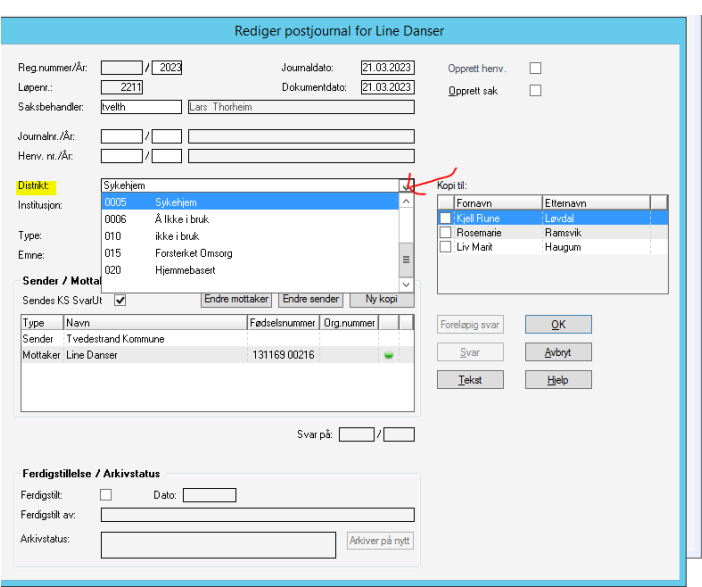

6. Velg riktig «institusjon»

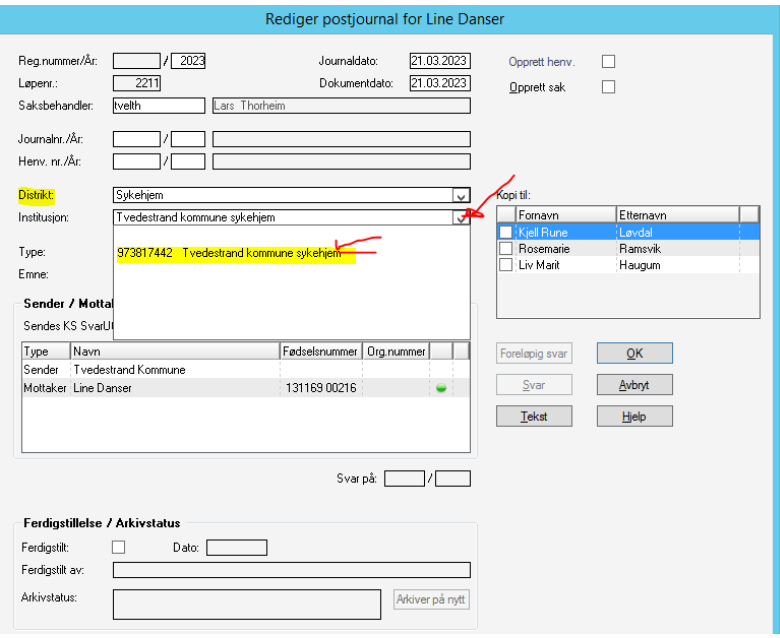

7. Skriv inn «Emne» (det blir navnet på dokumentet) og trykk deretter på «Tekst».

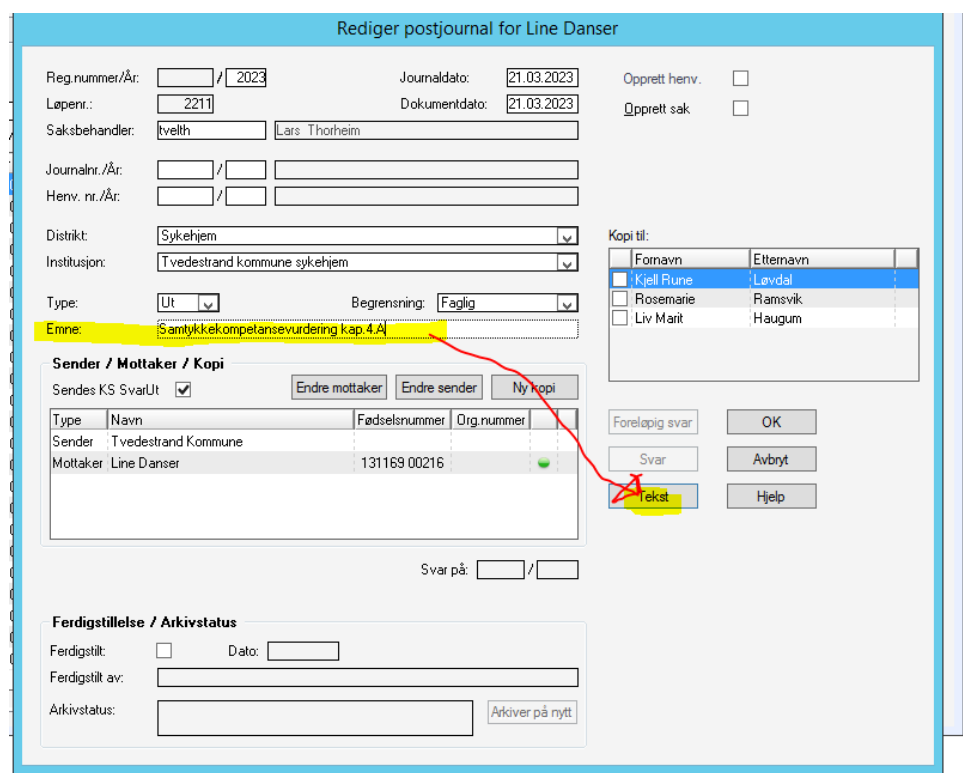

8. Da får du opp en tekstboks som ber deg lagre, trykk YES

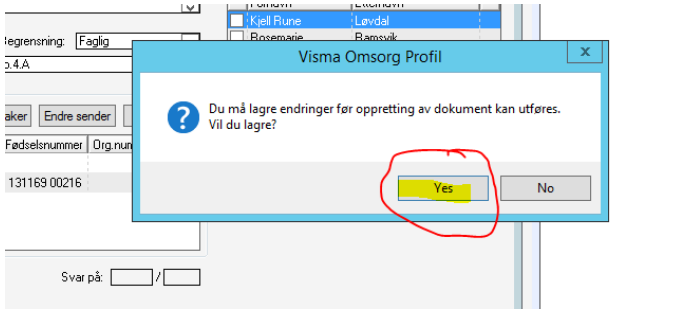

9. Da får du opp et nytt vindu hvor du kan velge MAL. Bla deg nedover, marker riktig mal og trykk OK. Da får du opp malen i word.

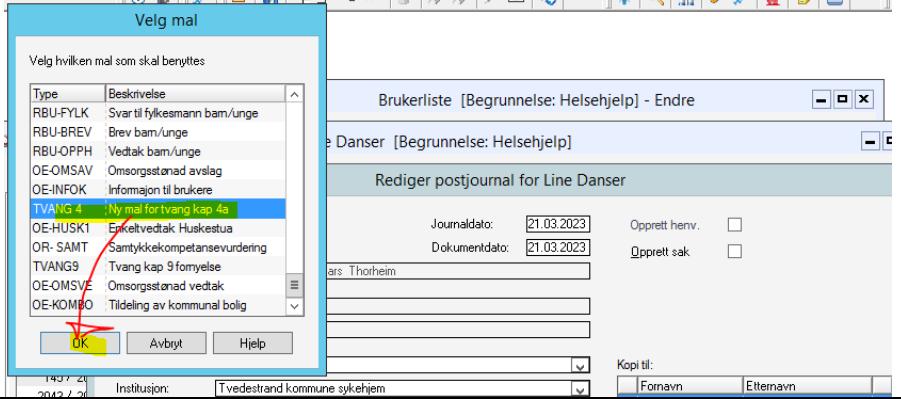

10. Når du er ferdig med å fylle ut husk å lagre dokumentet før du lukker det igjen.

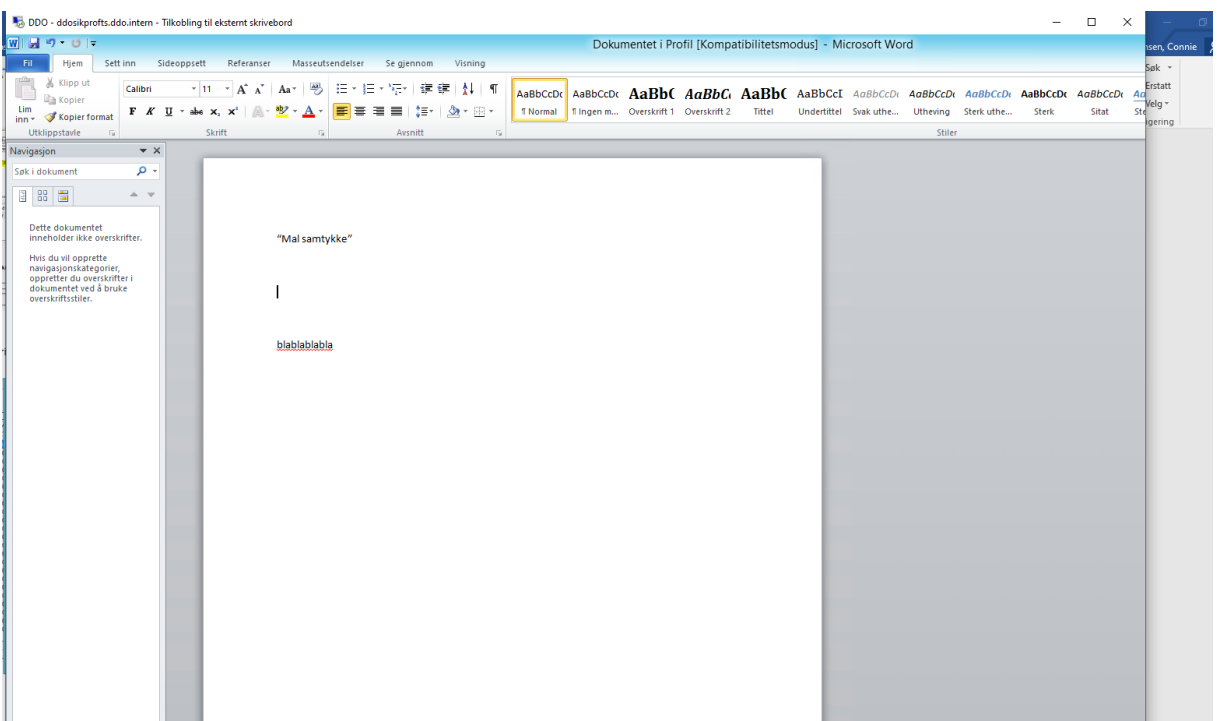

11. Når du har lukket dokumentet kommer du tilbake til dette vinduet, hvis du ikke er klar for å ferdigstille enda og skal jobbe mer med det senere, trykk bare på «ok» for å legge ned vinduet.

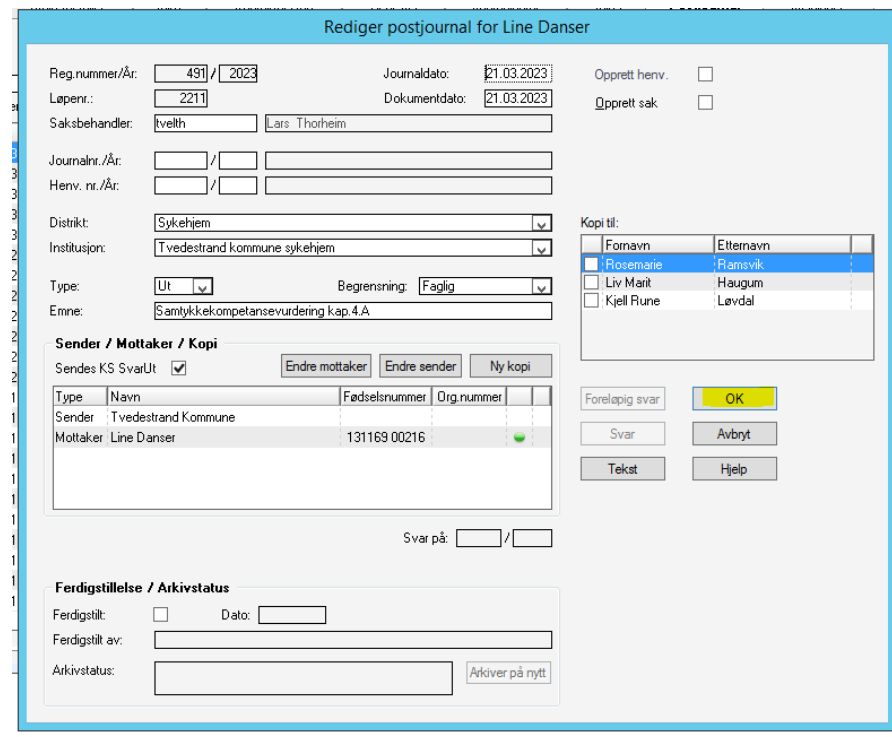

12. Da vil dokumentet ligge i postjournal som vist her. For å ferdigstille dobbeltklikk på valgte dokument.

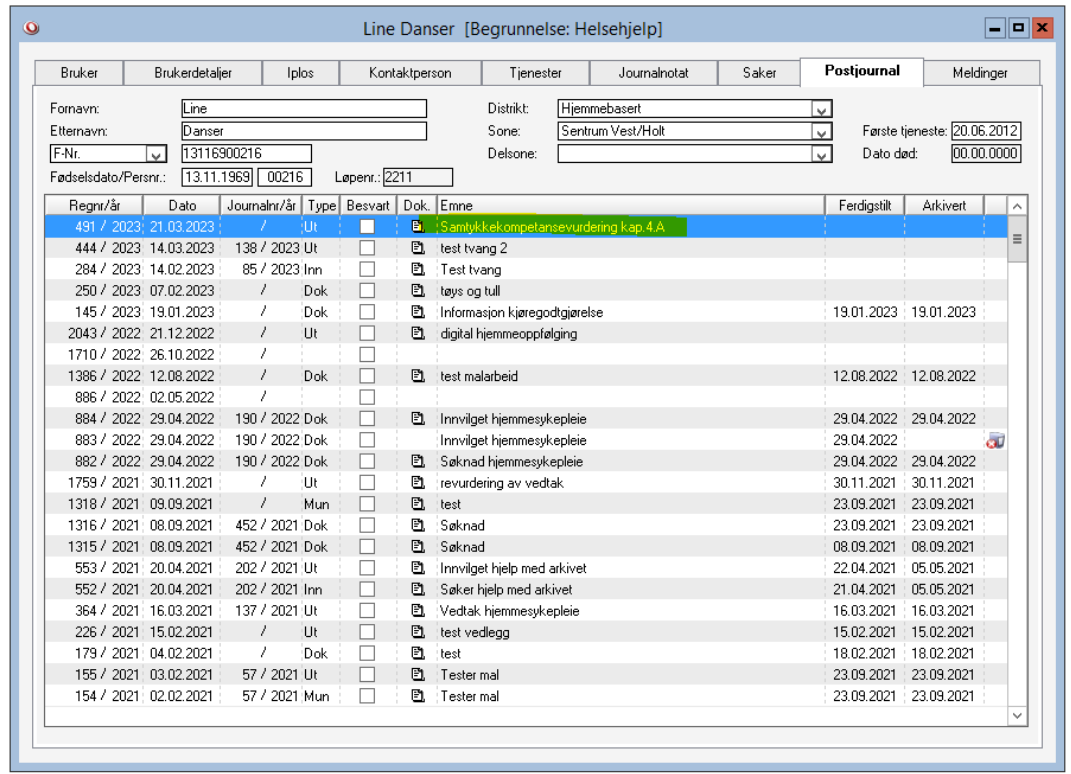

13. Da får du opp dette vinduet igjen. Før du ferdigstiller må du passe på at alle som skal ha kopi er lagt til. For å legge til statsforvalter, trykk på «ny kopi» (hvis du skal redigere dokumentet før ferdigstilling kan du trykke på «tekst» for å få det opp i word igjen…)

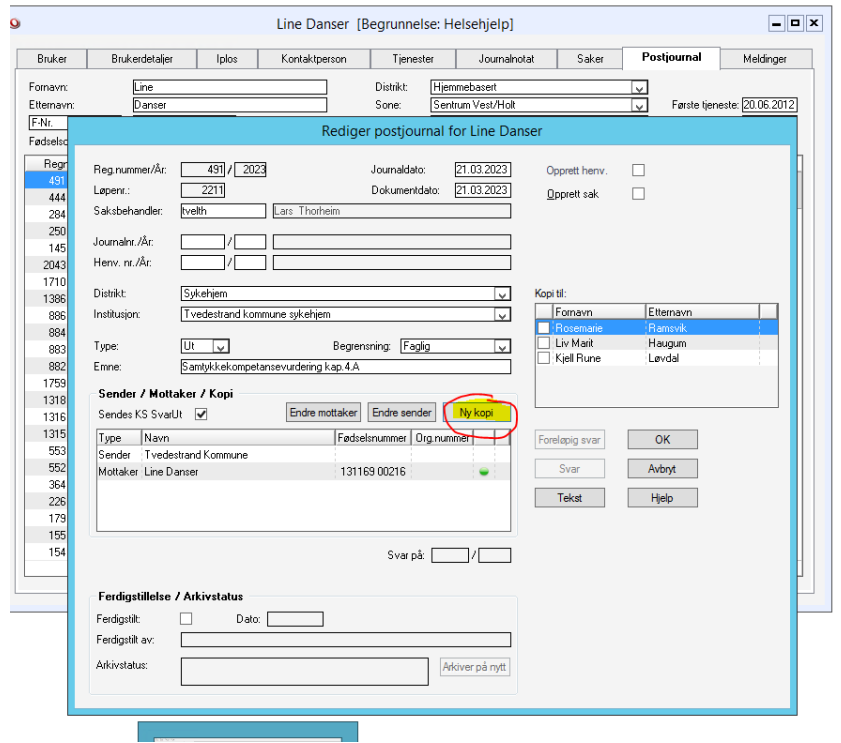

14. Når du har trykket på «ny kopi» kommer dette vinduet opp.

Huk av på «foretak», fyll inn deler av navnet på mottaker med tegnet  $\%$  på slutten (det hjelper systemet å finne forbindelsen) og trykk på «utfør søk»

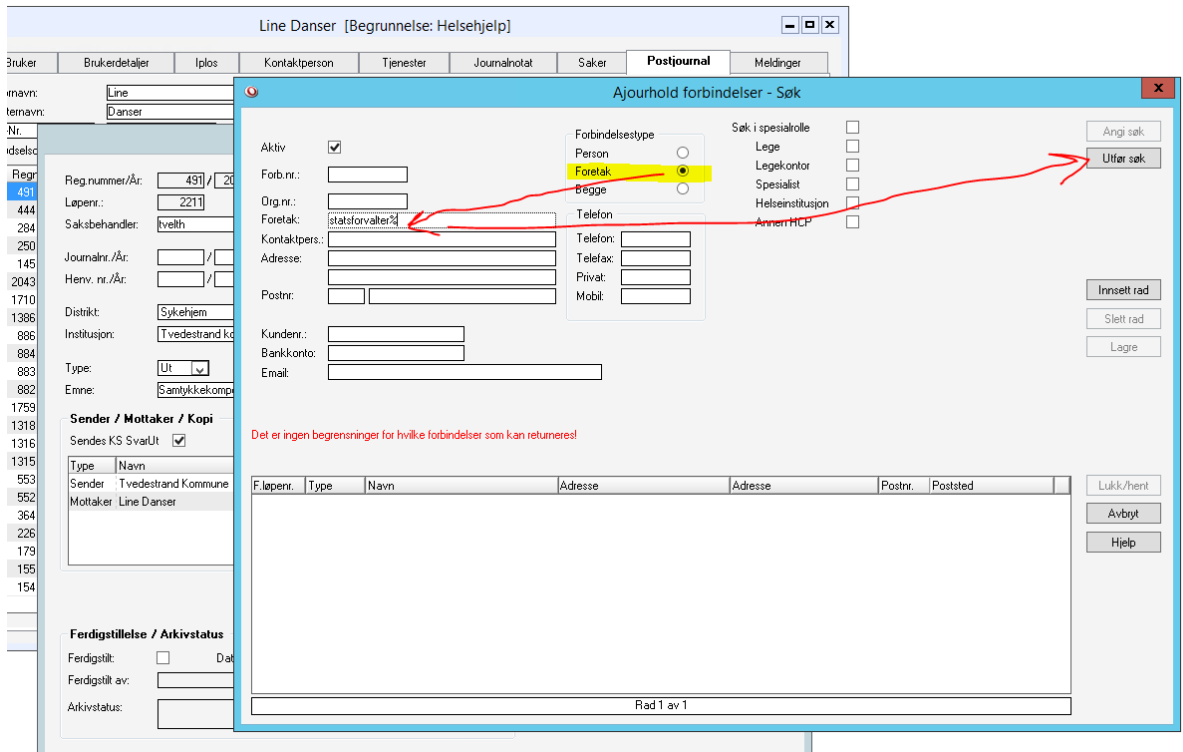

15. Velg riktig mottaker og trykk på «lukk og hent»

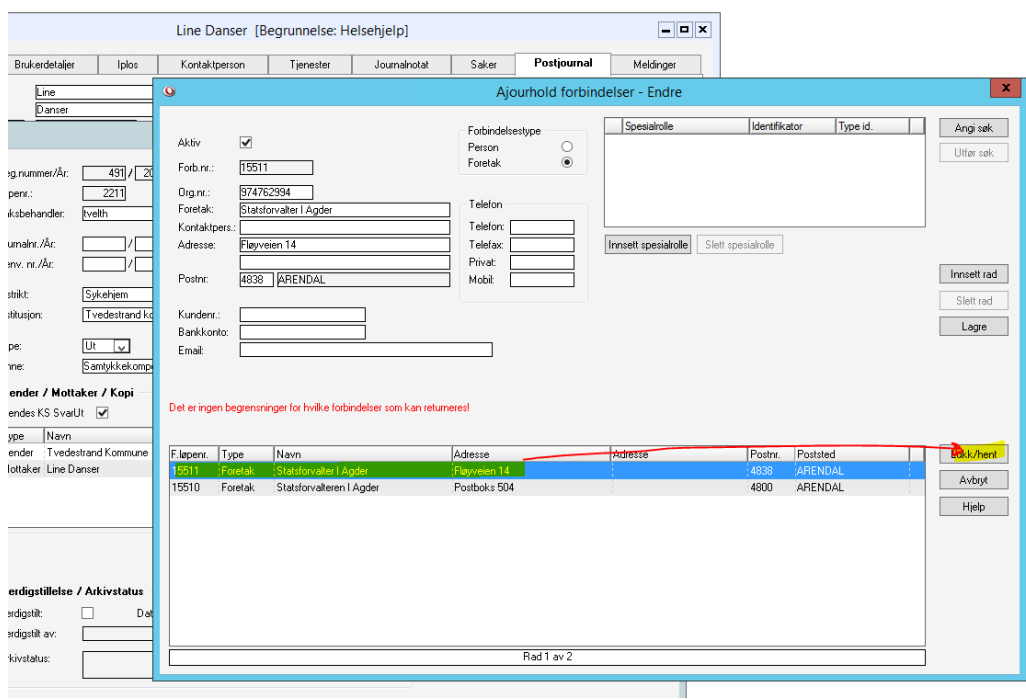

16. Nå ser du at statsforvalter ligger i listen over mottakere. For å at verge, pårørende ol. skal få kopi huk av de aktuelle i «kopi til».

NB: Her ser dere at noen av forbindelsene har grønn prikk, og en har rød. De med grønn prikk kan motta dokumentet digitalt, rød prikk betyr at det er noe feil med forbindelsen, da må dokumentet enten skrives ut og sendes manuelt i posten ELLER du kan spør om hjelp til å «fikse» forbindelsen slik at det sendes elektronisk. Ofte er feilen at forbindelsene mangler fødselsnr.

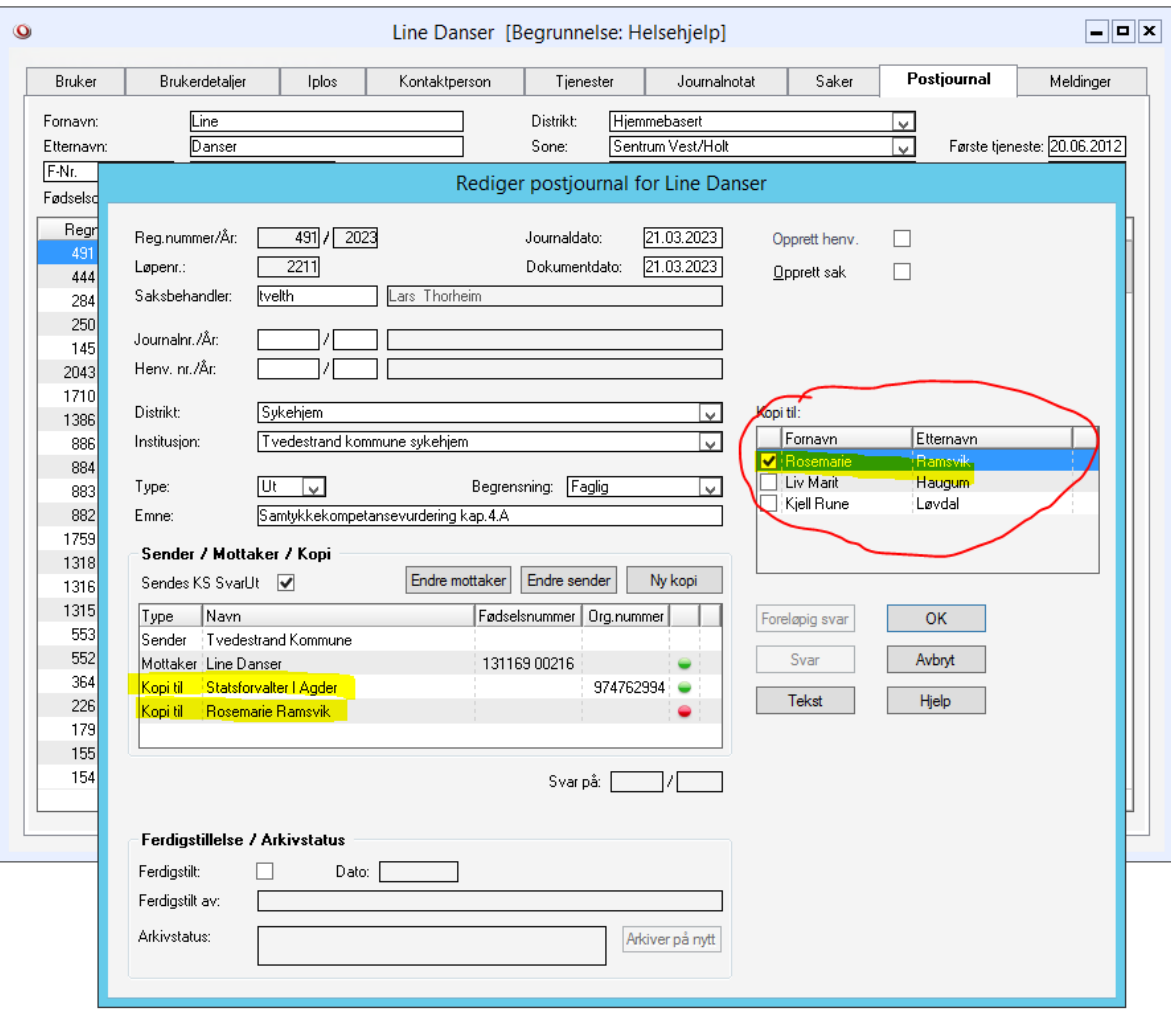

17:

Når du er HELT sikker på at alle mottagere er lagt til og dokumentet er ferdig og klar til å sendes ut kan du ferdigstille dokumentet ved å huke av på «ferdigstilt» og så trykke ok. Dokumentet vil da bli sendt ut og aktivert. Da er det for sent å angre seg. Dokumentet skal ferdigstilles av den det er avtalt at er ansvarlig for ferdigstilling. Digital

signatur er godkjent av Statsforvalter.

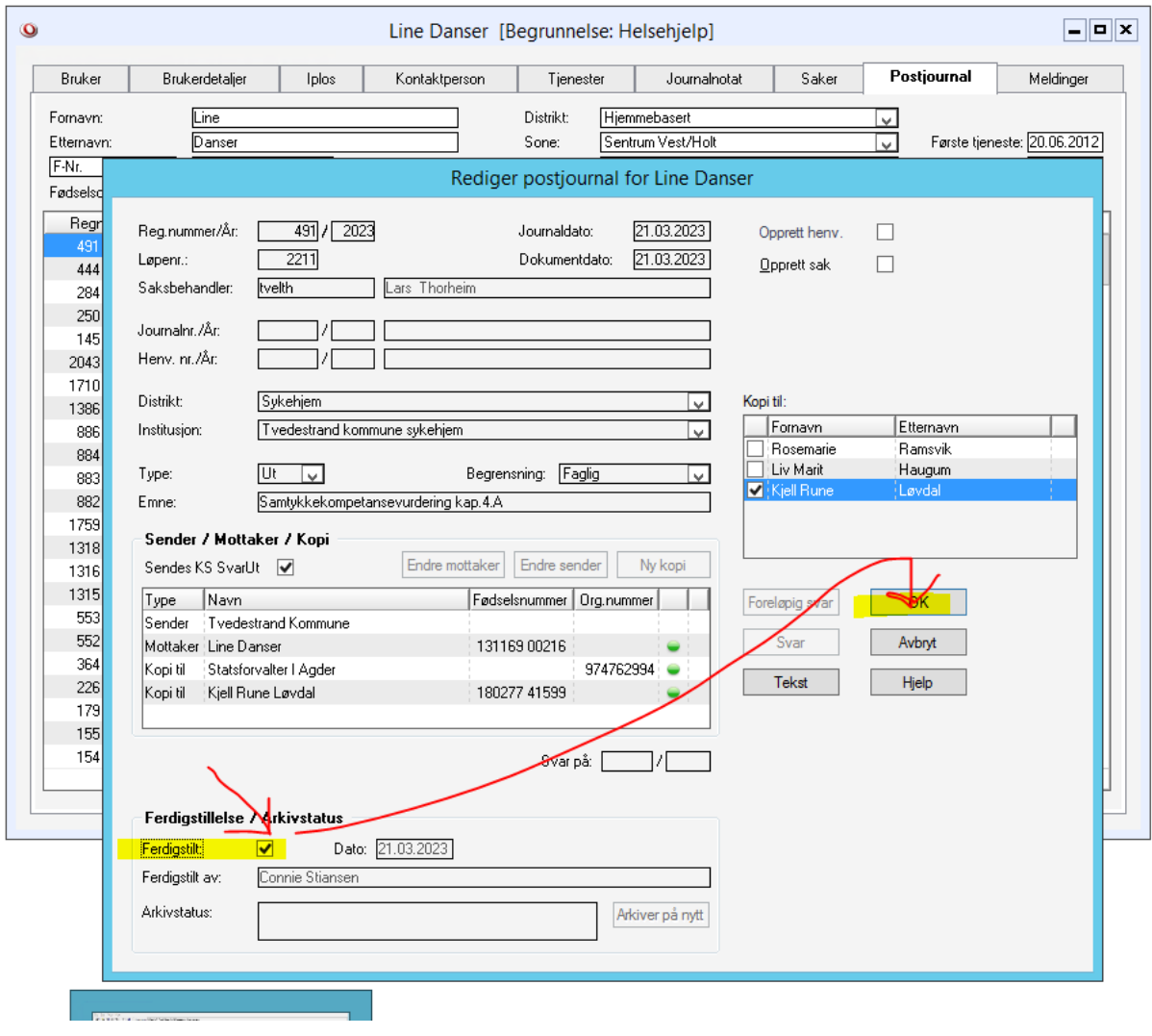

#### Da ser det slik ut:

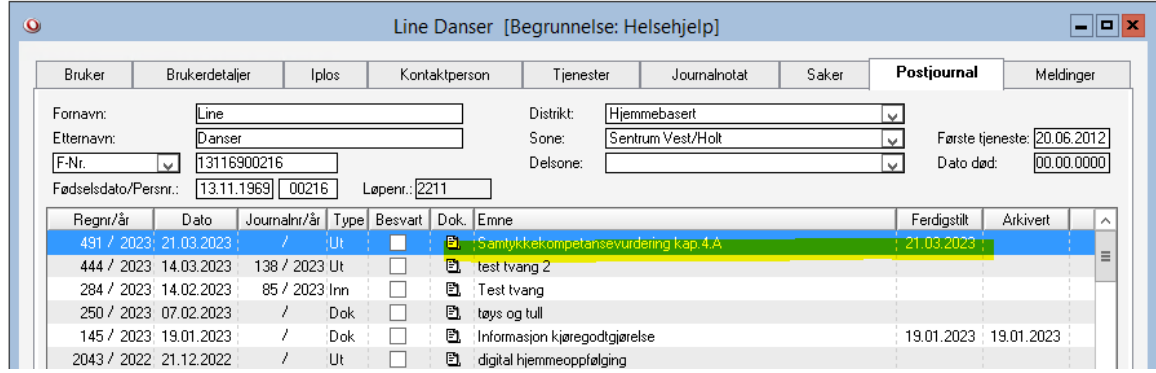

# Opprette eller evaluere tvangsvedtak

1.Finn aktuelle bruker, dobbeltklikk på navnet.

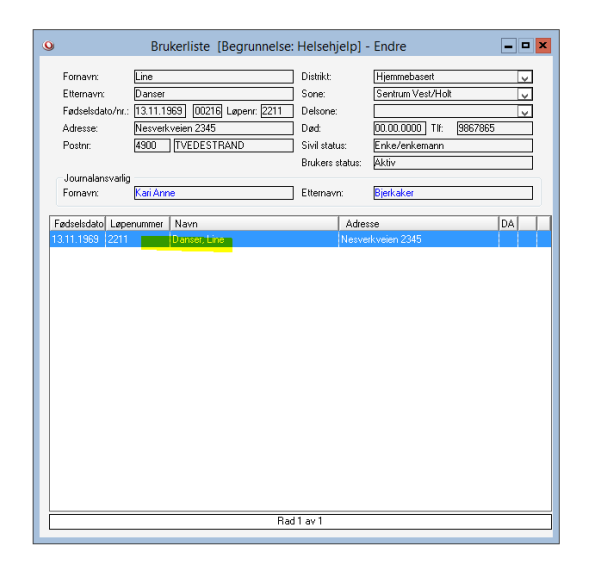

2. Trykk på «postjournal» og så «sett inn» for å få inn ny linje

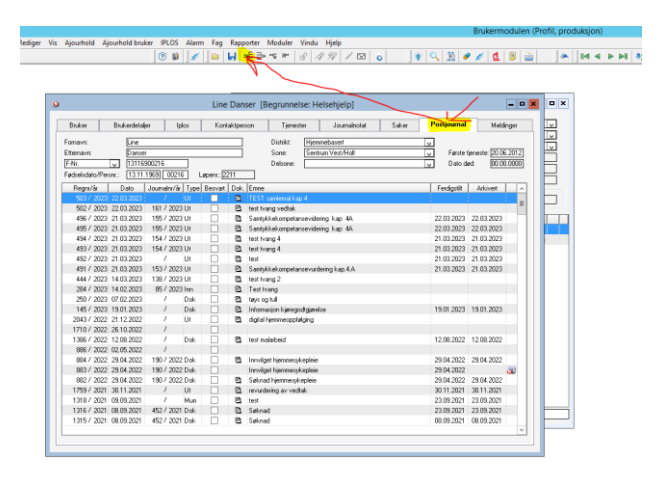

3. Da får du opp dette vinduet hvor du i likhet med oppretting av «samtykkekompetansevurdering» fyller ut Saksbehandler og Distrikt, og velger utgående dokument under Type. Skriv inn Emne (navn på vedtaket, her brukt «Vedtak tvang kap 4a» som eksempel)

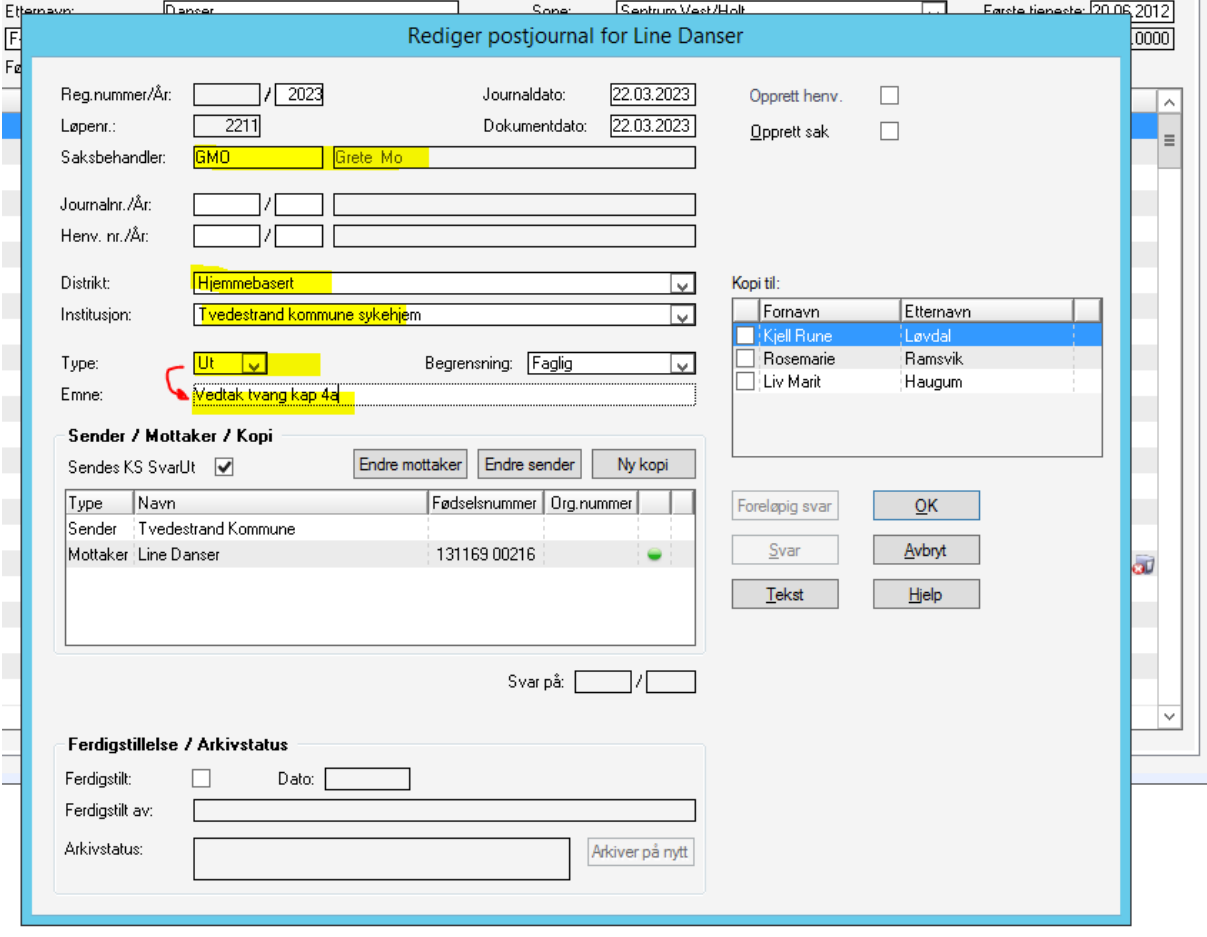

4.Huk av for opprett sak og velg aktuelle sakstype (her kap 4a), deretter beslutningsorgan og møtedato. Trykk så på «tekst»

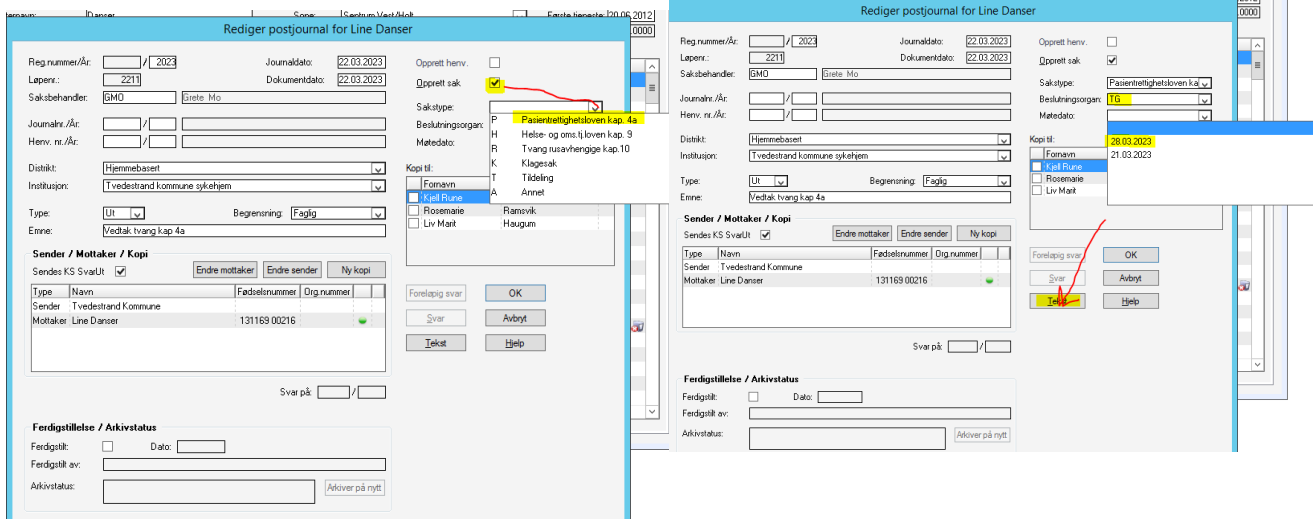

5.Trykk på YES når du får opp denne dialogboksen. Da kommer det opp et nytt vindu som ber deg velge mal. Velg mal og trykk på «OK». Da åpner word-dokumentet seg.

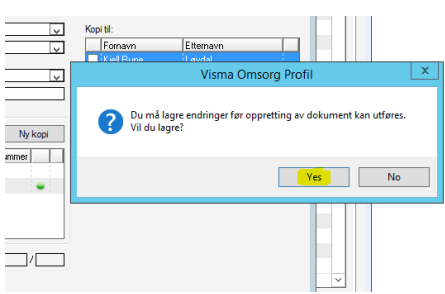

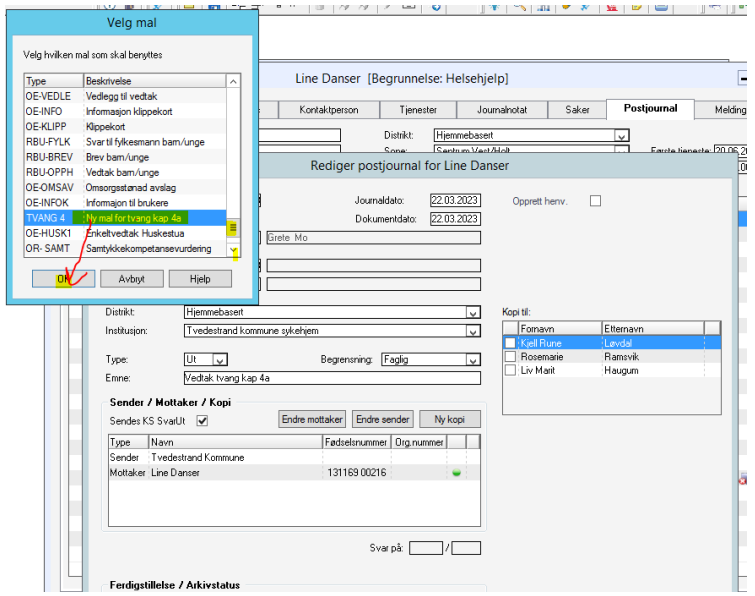

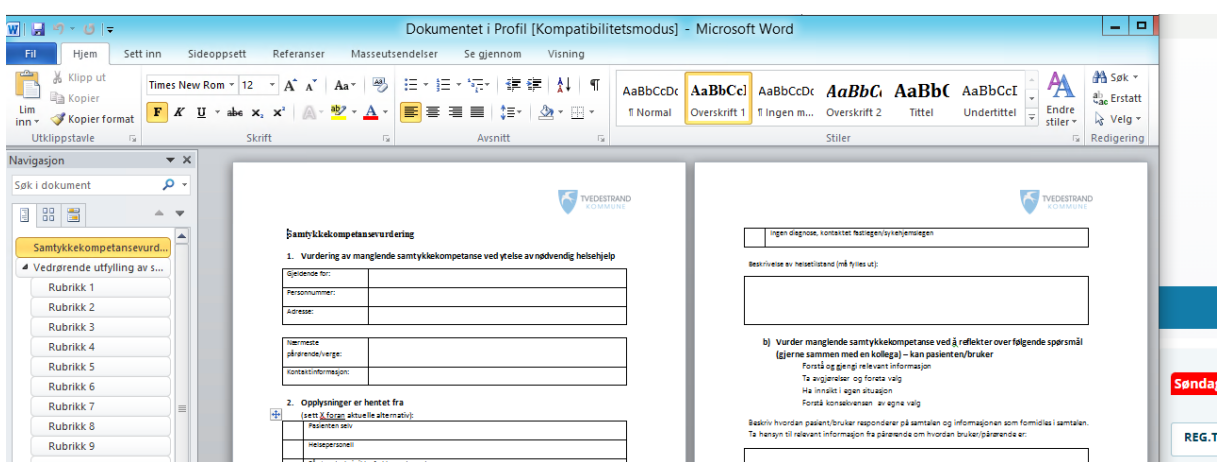

Husk å lagre dokumentet før du lukker det igjen. (trykk alltid ja til å lagre dersom det kommer dialogboks opp og spør om det).

6. **Mottagere:** For å legge til Statsforvalter og evnt. verge/pårørende som mottager gjør du det på samme måte som under samtykkekompetanse.

Da ser det slik ut:

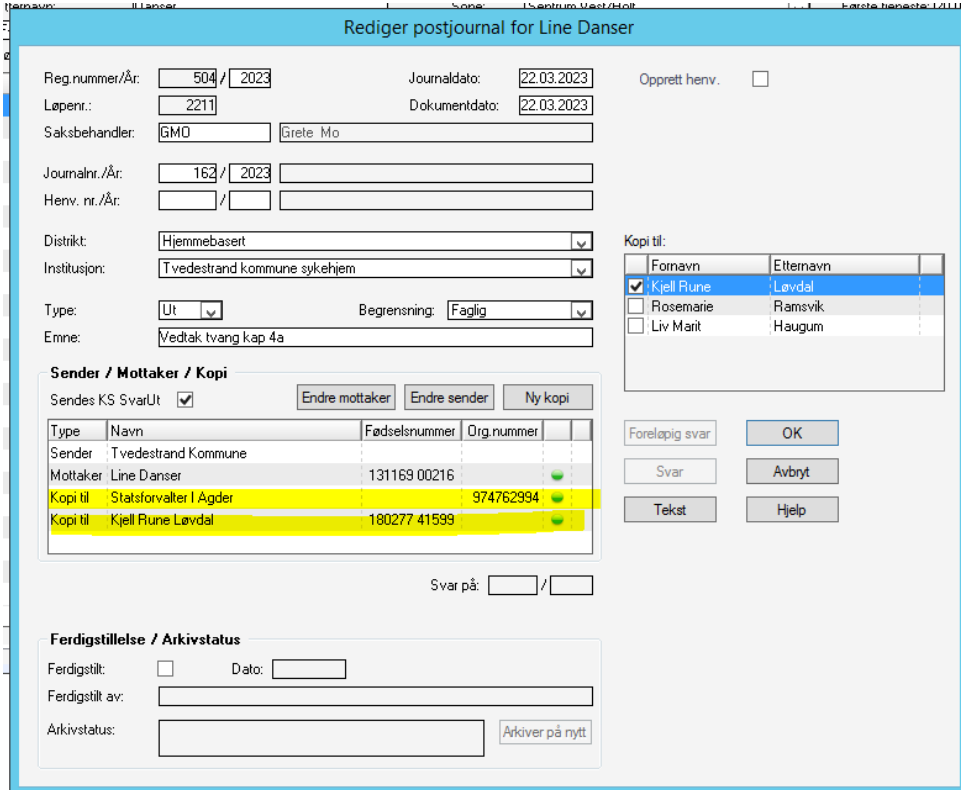

7. Før du ferdigstiller må du legge ned vinduet ved å trykke på «ok» og deretter trykke deg inn på «saker». Dobbeltklikk på den saken som du opprettet via vedtaket i postjournal.

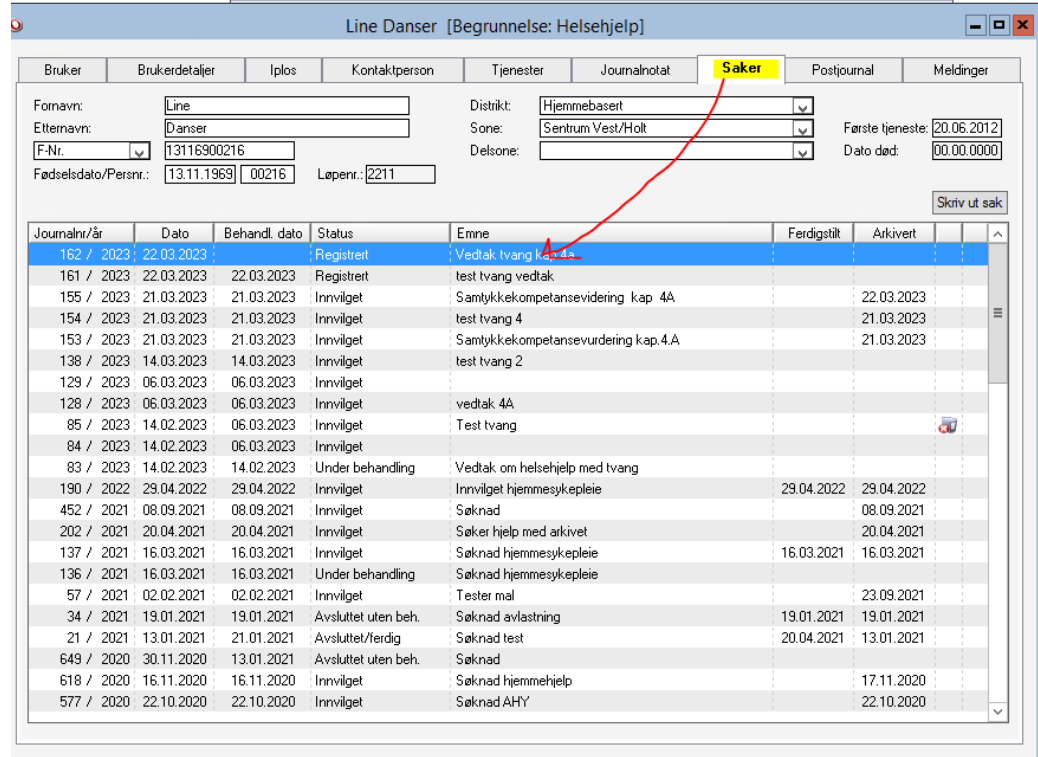

Da kommer dette vinduet opp.

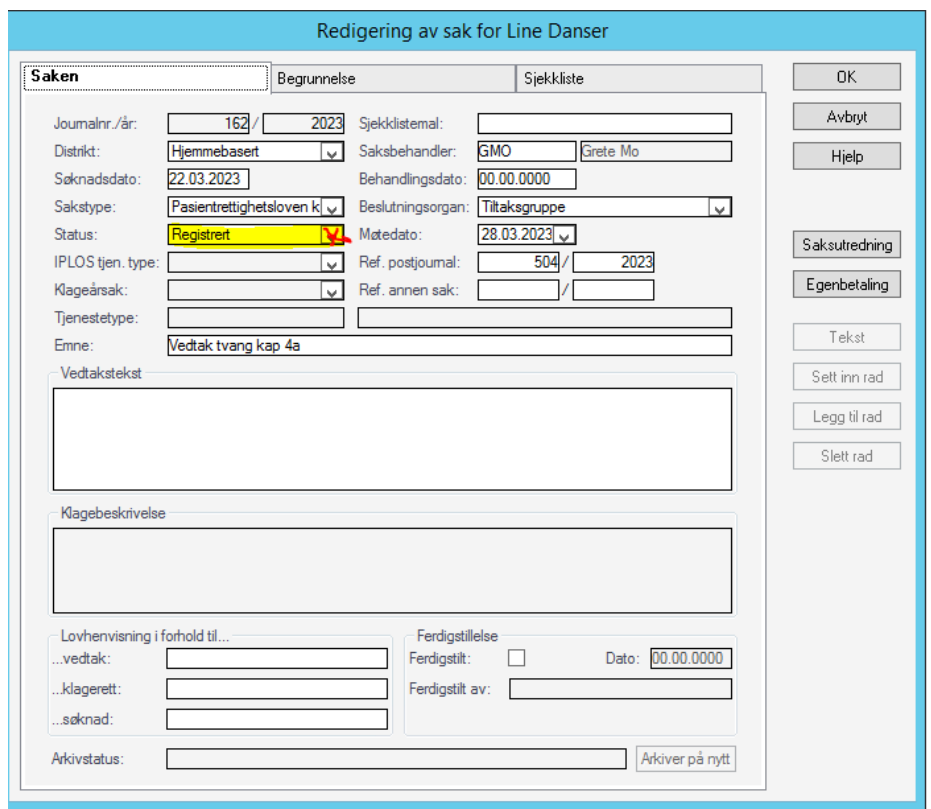

8. På «status» bla ned og velg eks. «innvilget» og trykk deretter på OK.

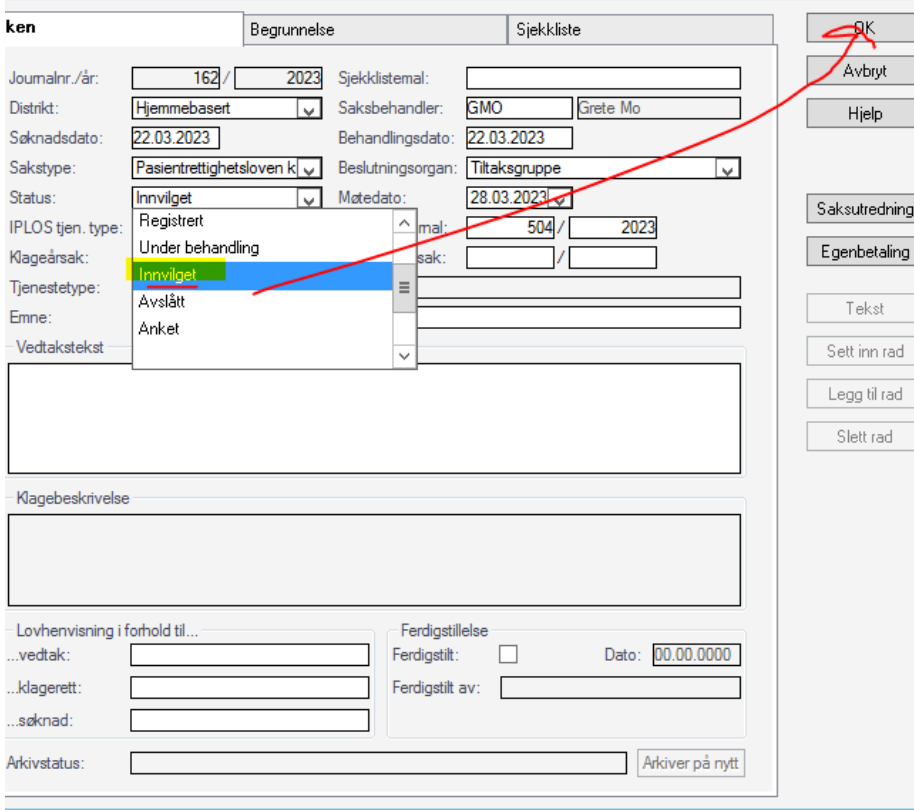

Da får du opp en dialogboks som sør om du vil lage vedtaksdokument. Velg NEI her, da du allerede har opprettet vedtak.

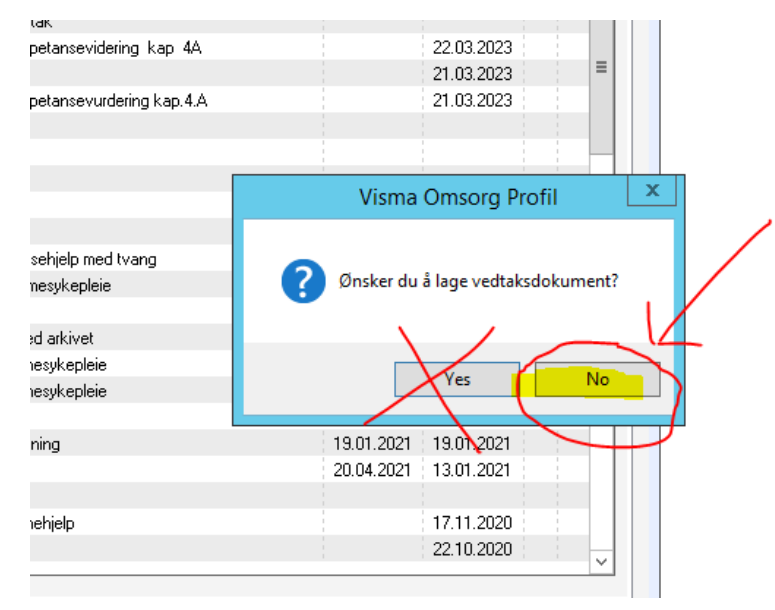

#### 9. Da kommer det opp en NY dialogboks ift IPLOS registrering, her må du velge «YES».

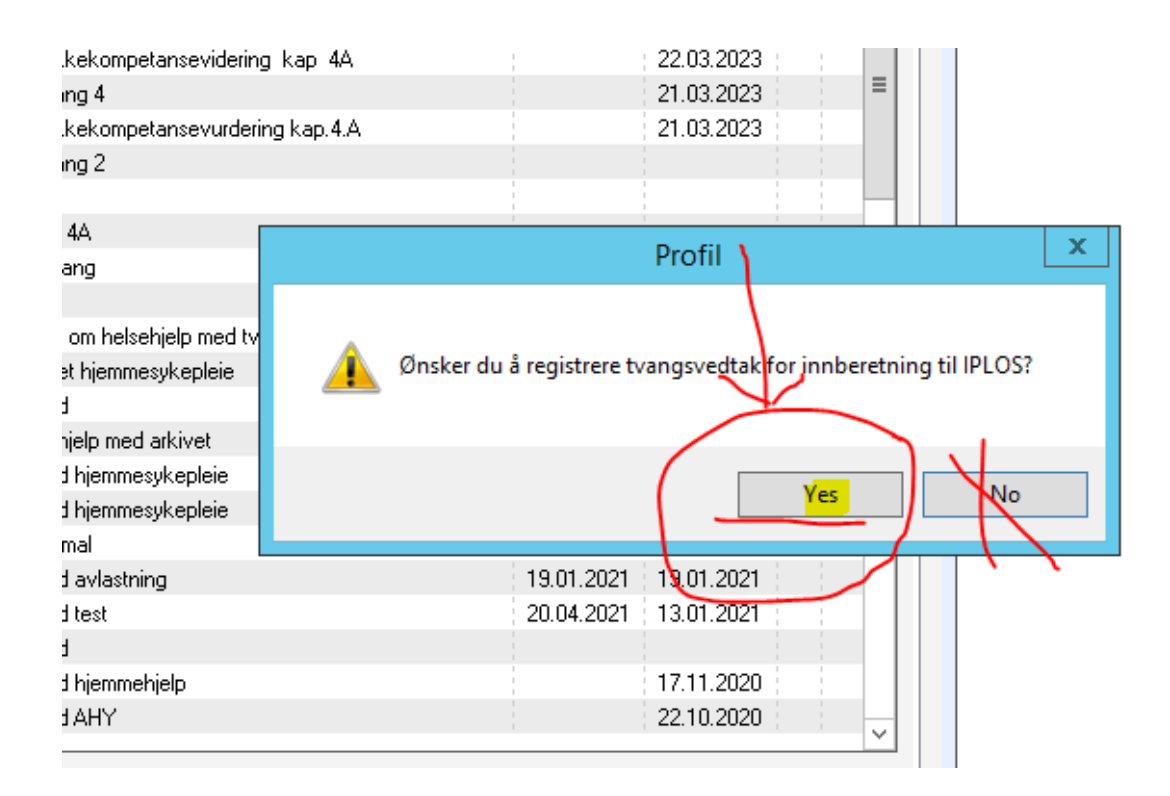

10. Da kommer dette vinduet opp. Velg riktig tiltak og på «vedtak» velg Innvilget eller Avslag. Lagre ved å trykke på lagreknappen på verktøylinja og lukk ned.

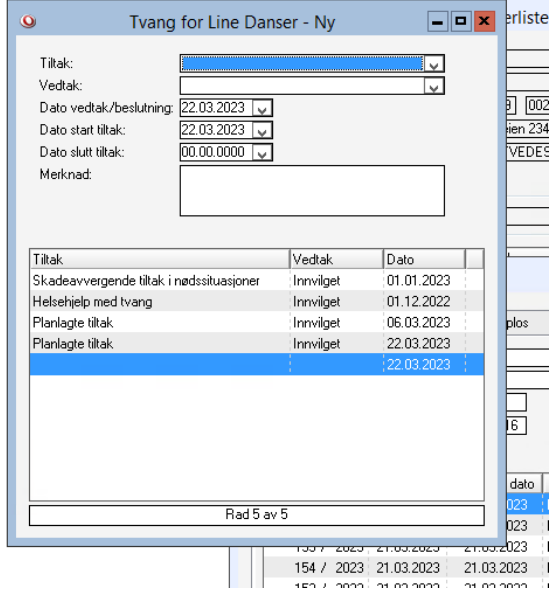

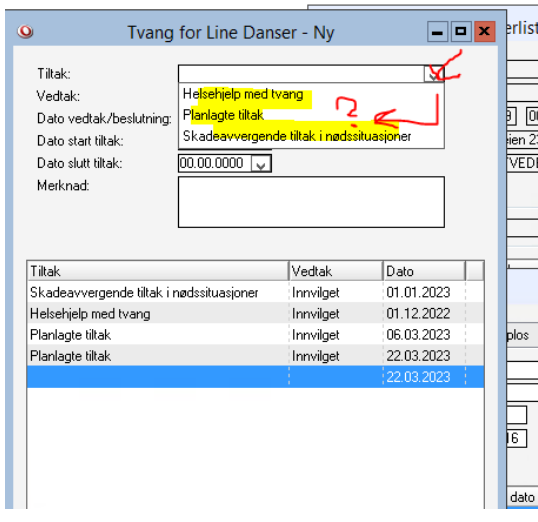

Helsehjelp med tvang og Planlagte tiltak (kap 9) skal legges inn en gang, med oppstartdato og avslutningsdato, mens Skadeavvergende tiltak i nødssituasjon er løpende dokumentasjon

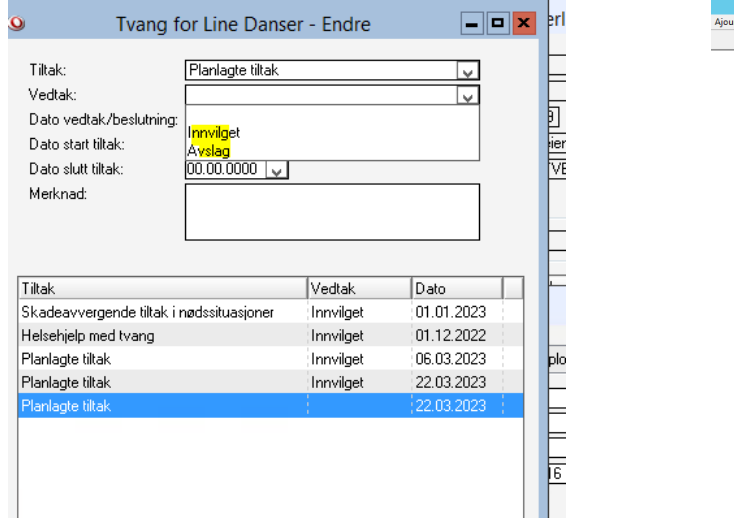

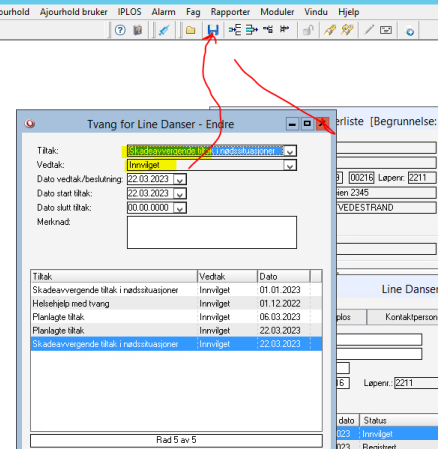

#### 11. Ferdigstille

Når vedtaket er ferdig skrevet må du ferdigstille sak og vedtak. **Ferdigstill vedtaket først, gjøres av den det er avtalt at skal ferdigstille** inne i postjournal slik: Trykk på postjournal, dobbeltklikk på vedtaket.

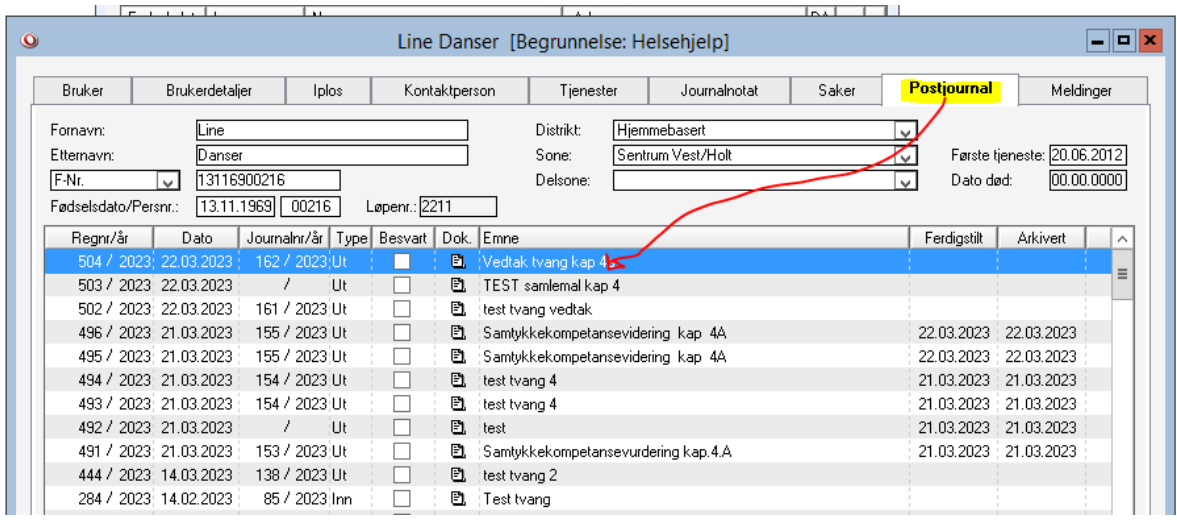

Da kommer vinduet under opp. Huk av på ferdigstilt, og trykk på OK. Da vil vedtaket bli sendt ut til alle som står oppført som mottagere. Du får ikke ferdigstilt her hvis ikke saksbehandler er fylt inn. Når vedtaket ferdigstilles blir dokumentet sendt til mottakerne.

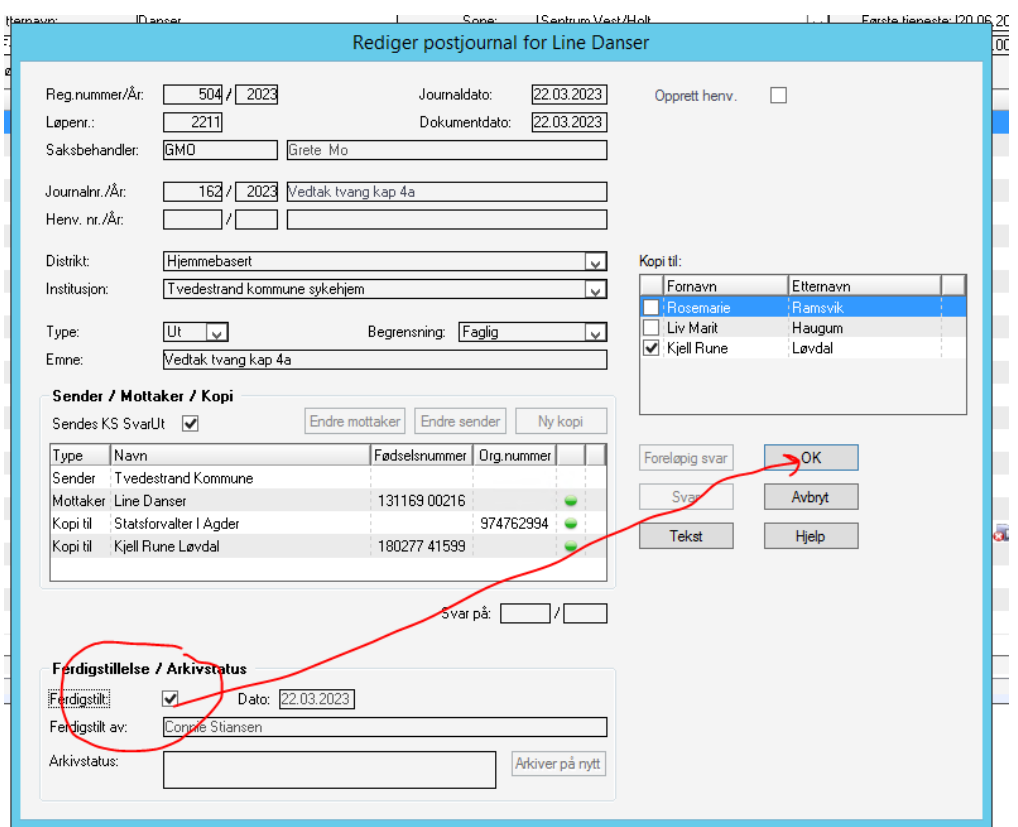

For å ferdigstille saken, gå inn på «saker» og dobbeltklikk på saken.

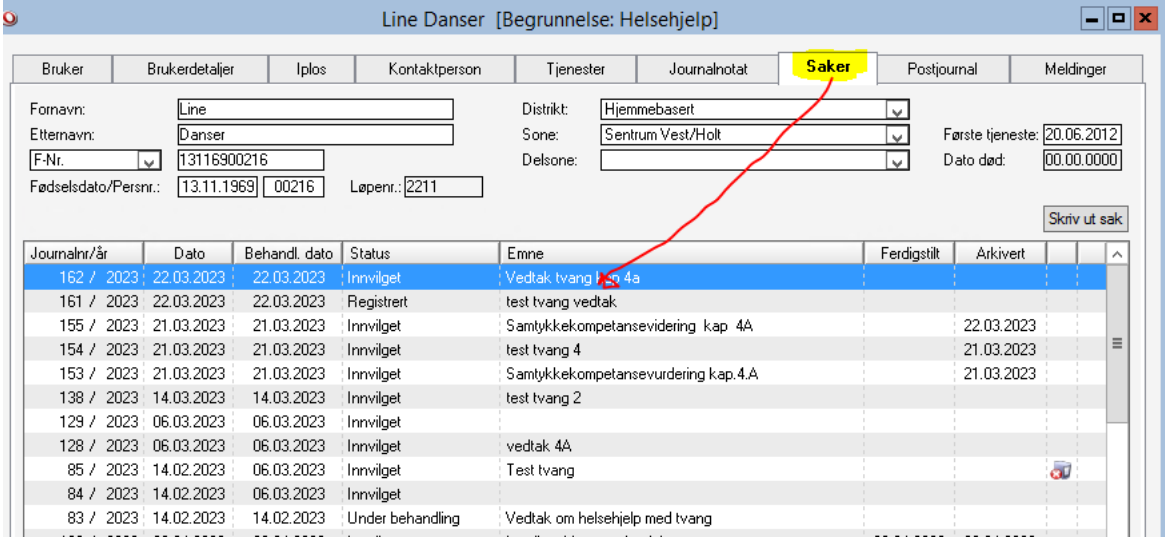

Huk av på «ferdigstilt og trykk ok. NB du får ikke ferdigstilt hvis ikke det er fylt inn saksbehandler som markert i gult her, og heller ikke dersom vedtaket ikke er ferdigstilt først.

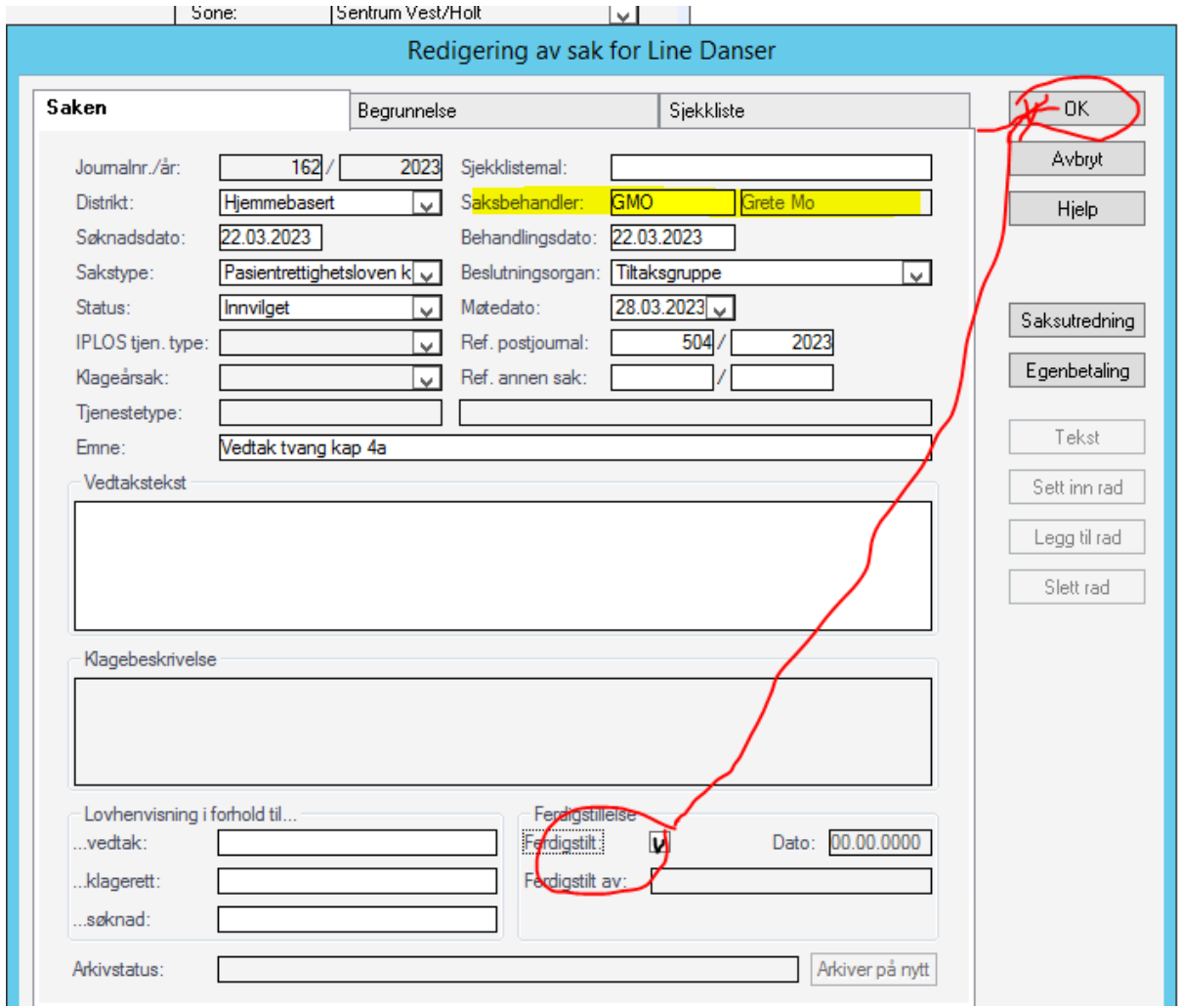

## Oversikt mal navn og innhold i postjournal:

TVANG 4 Tvang kap 4 oe-husk.dot Samtykke, vedtak, evaluering, velferdsteknologi

Samledokument for alle maler tilknyttet kap 4, fjerne hjelpetekst og maler som ikke er aktuelle for det som skal skrives.

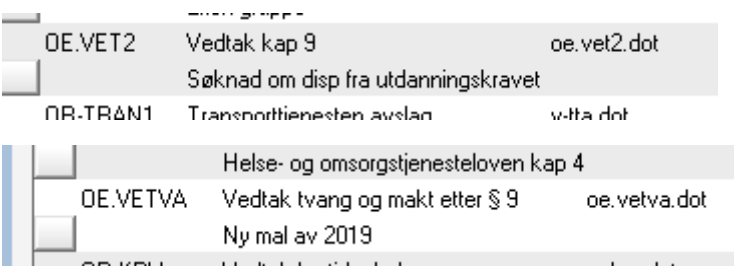

Vedtak tvang og makt kap 9, brukes både til første gangs vedtak og fornyelse. Ved evaluering av vedtak brukes samme mal og evaluering tilføyes i overskriften.

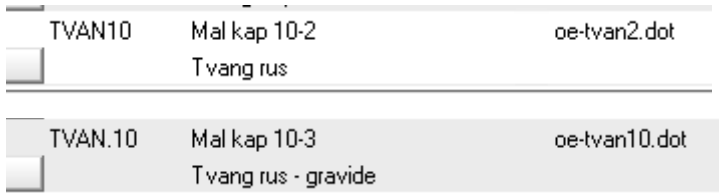

Alle vedtak skal navnes i rekkefølgen:

Vedtak/Fornyelse/Evaluering osv og kapittelet det gjelder

### Dokumentasjon i tiltaksplan og bruk av rapporter

### Ny hjelpetekst under tiltak i tiltaksplanen på samtykke, tvang og makt.

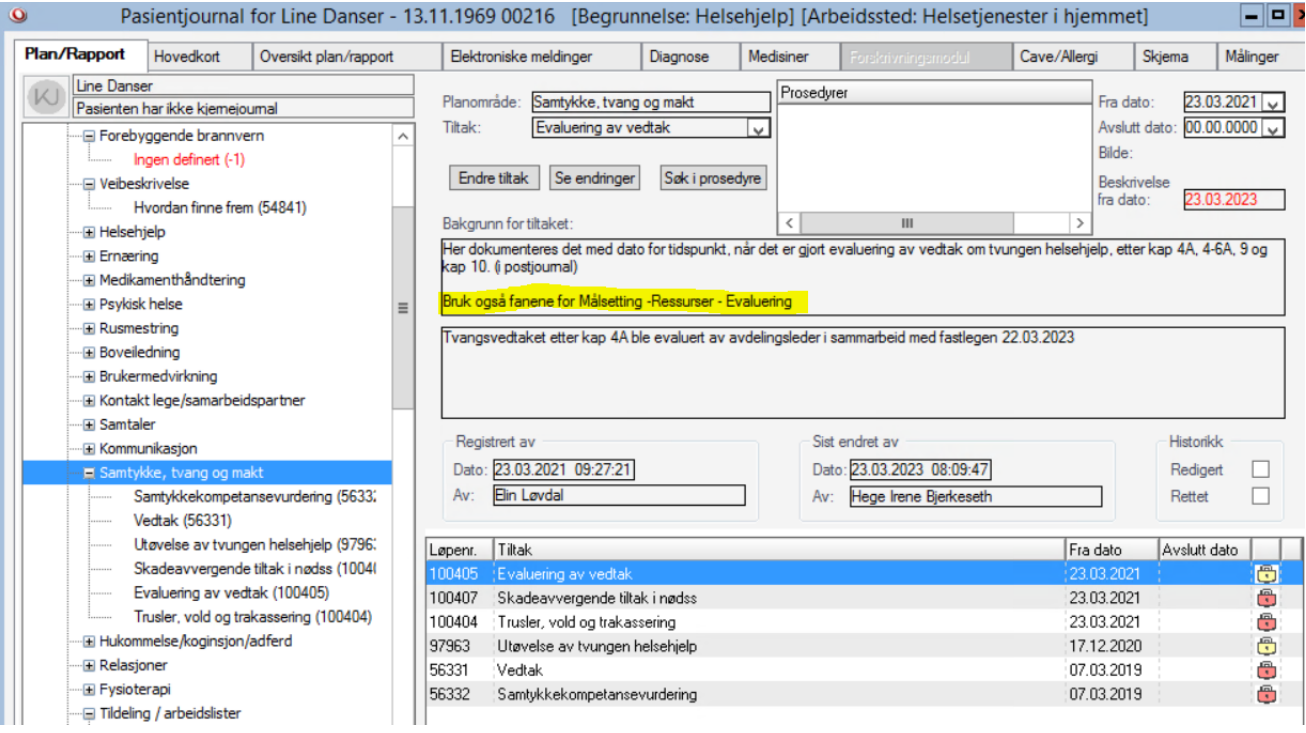

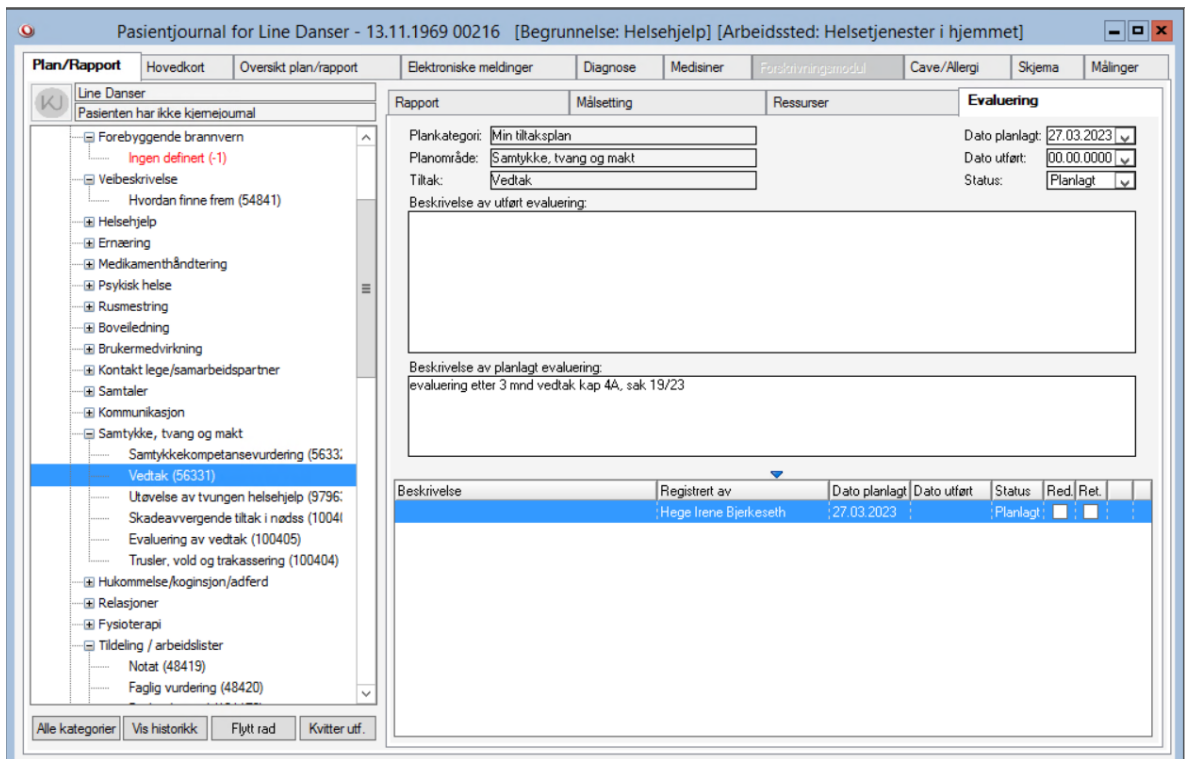

Ved bruk av fanene evaluering kan du få rapport over når neste vedtak skal evalueres

For å lage rapport gå til rapporter over verktøylinjen:

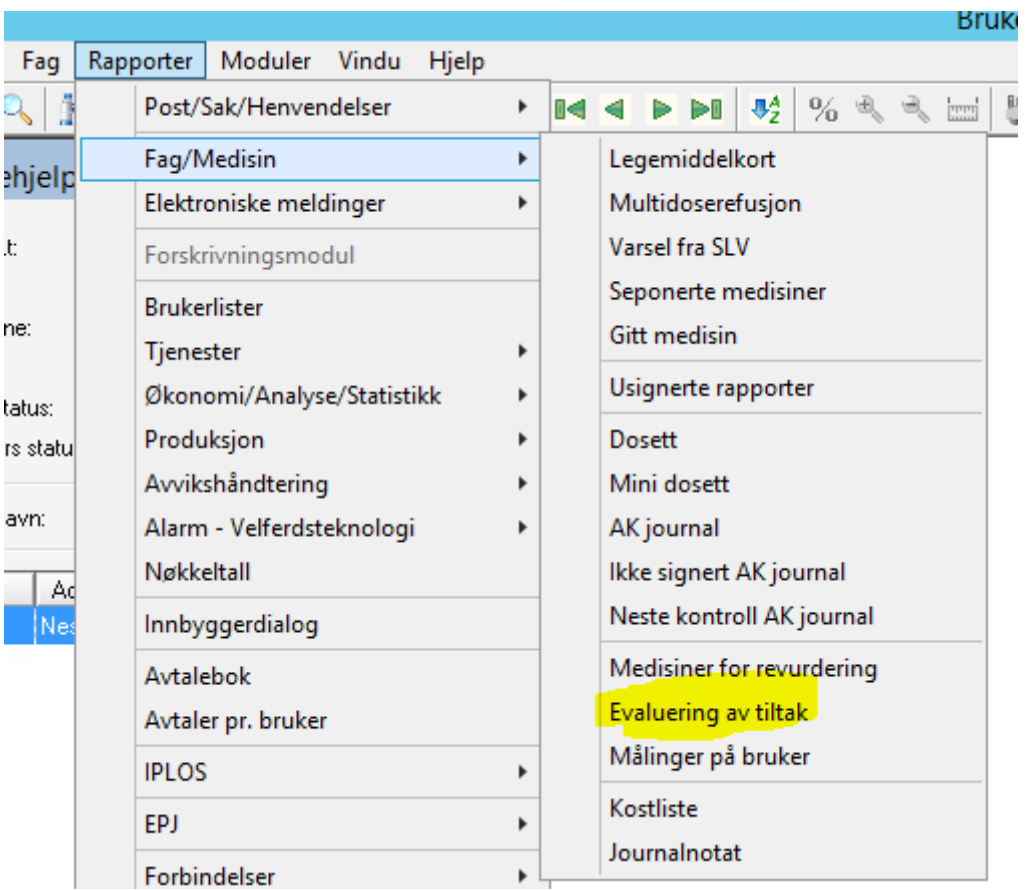

### Sett utvalg:

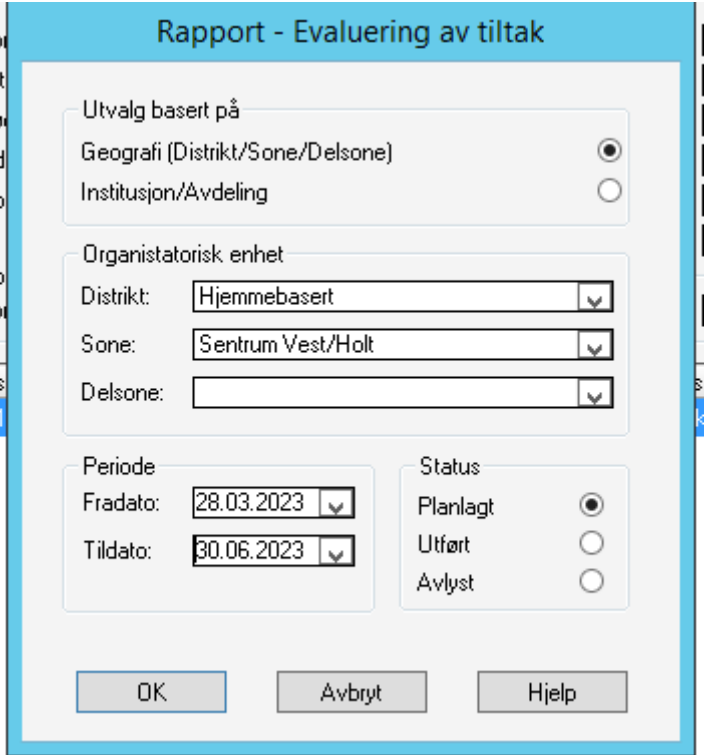

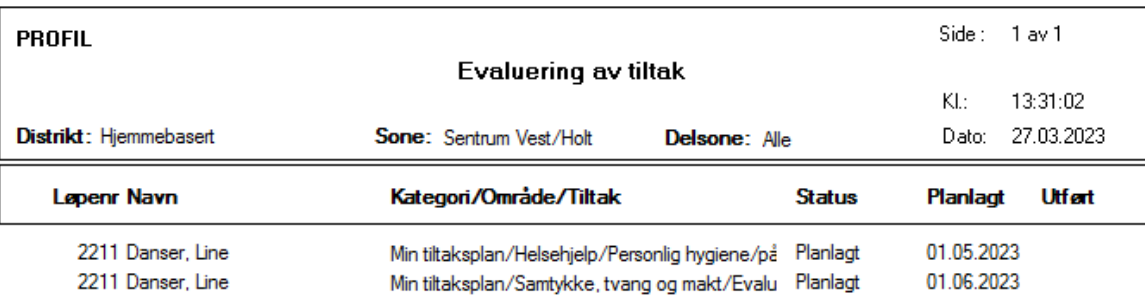

#### Dokumentasjon ved skadeavvergende tiltak i nødssituasjoner

Uavhengig om pasienten har tvangsvedtak eller ei skal alle ansatte som bruk tvang ovenfor en pasient i en nødsituasjoner dokumentere dette i profil.

Hjelpeteksten tilhørende tiltaket:

Beskrivelse av skadeavvergende tiltak som er iverksatt i forbindelse nødsituasjoner. Det skal også dokumenteres under Fag - Bruk av tvang - Helsehjelp - Skadeavvergende tiltak i nødsstituasjoner Bruk også fanene for Målsetting -Ressurser - Evaluering

Dokumentasjon for utøvelse av tiltak og grunnlag for å fatte tvangsvedtak

I tiltaksplanene dokumentere man hendelsen/situasjonen + man dokumenter under Fag – Bruk av tvang –

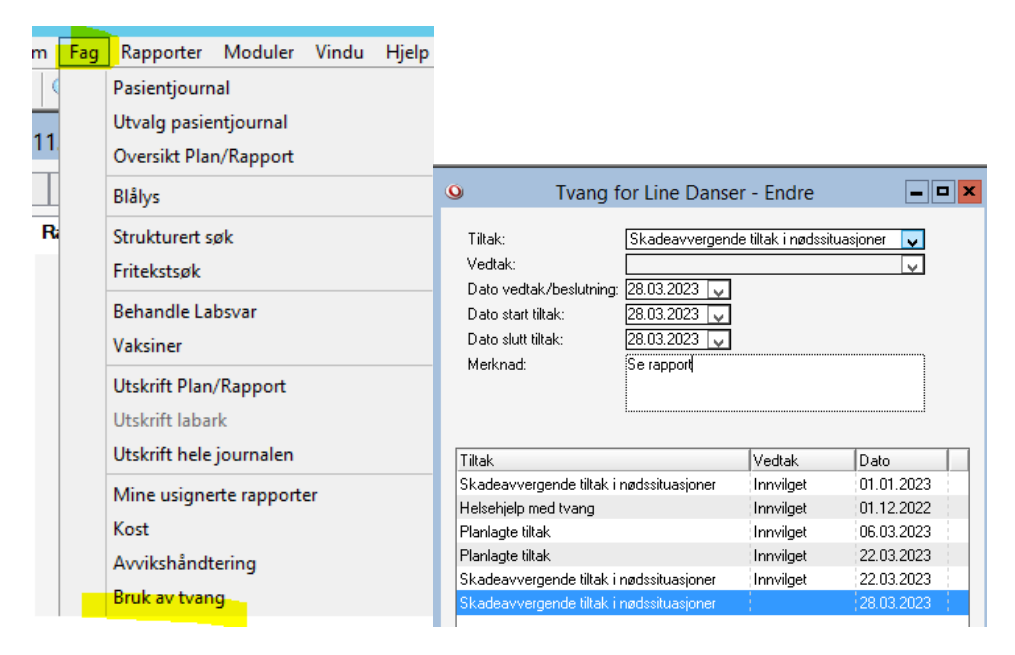